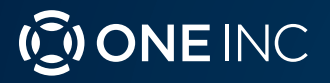

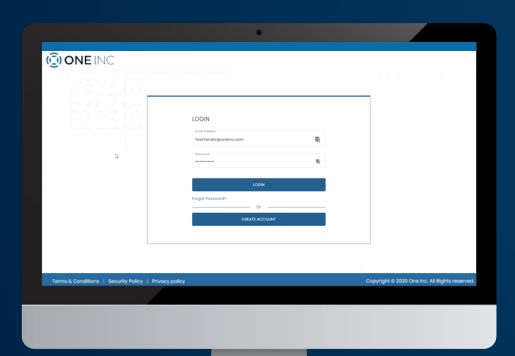

# ClaimsPay® Vendor & Service Provider Portal User Guide

### **Welcome!**

The purpose of this document is to serve as a comprehensive guide for **Vendors / Service Providers** to understand the features and functionality of the **One Inc ClaimsPay® Vendor / Service Provider Portal**.

## Disclaimers & Privacy Policy

The information contained in this document is the proprietary and exclusive property of One Inc except as otherwise indicated. No part of this document, in whole or in part, may be reproduced, stored, transmitted, or used for design purposes without the prior written permission One Inc. The information contained in this document is subject to change without notice. The information in this document is provided for informational purposes only. One Inc specifically disclaims all warranties, express or limited, including, but not limited, to the implied warranties of merchantability and fitness for a particular purpose, except as provided for in a separate software license agreement.

This document may contain information of a sensitive nature. This information should not be given to persons other than those who are involved in the project or who will become involved during the lifecycle.

### Who Is One Inc?

One Inc is a payments technology provider offering a **Digital Payments Platform** for insurance companies to receive premiums payments and send claims payments using secure web portals. One Inc also provides tools to communicate with customers via email, text, phone, and mail.

# Login

To login, point your browser to the One Inc **Vendor URL**. Type in the correct **User ID** and **Password** and then click the **Login** button. Note that you should have received a system generated email with your login credentials and the One Inc URL.

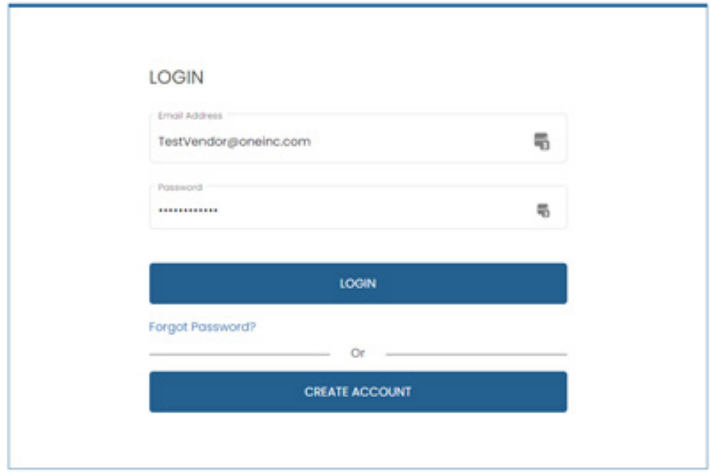

### Initial Password Reset

Upon first login, you will be required to set up a new password.

*Note: After you are done setting your password, you will be prompted to login again.*

### Forgot Password

In the event you try to login with an incorrect password more than 5 times, your account will be locked. You will need to call **Customer Support** to unlock your account.

To prevent being locked out of your account, click the **Forgot Password** link, enter your e-mail address, and click **Submit** to reset your password.

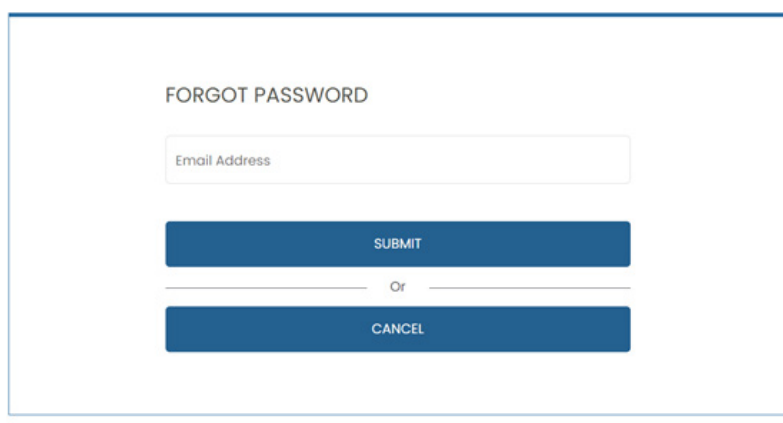

*Note: After you are done resetting your password, you will be prompted to login again.*

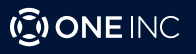

### Home Page

Once you log in, the home page will be displayed. The page will contain tabs on the left, as shown below. You can navigate to:

- 1. **Payments Lookup**
- 2. **User Management**
- 3. **Vendor Lists**
- 4. **Payment Preferences**
- 5. **Account Settings**

*Note: You will notice on the home screen that all of the One Inc partnered insurance carriers that you receive payments from will appear.*

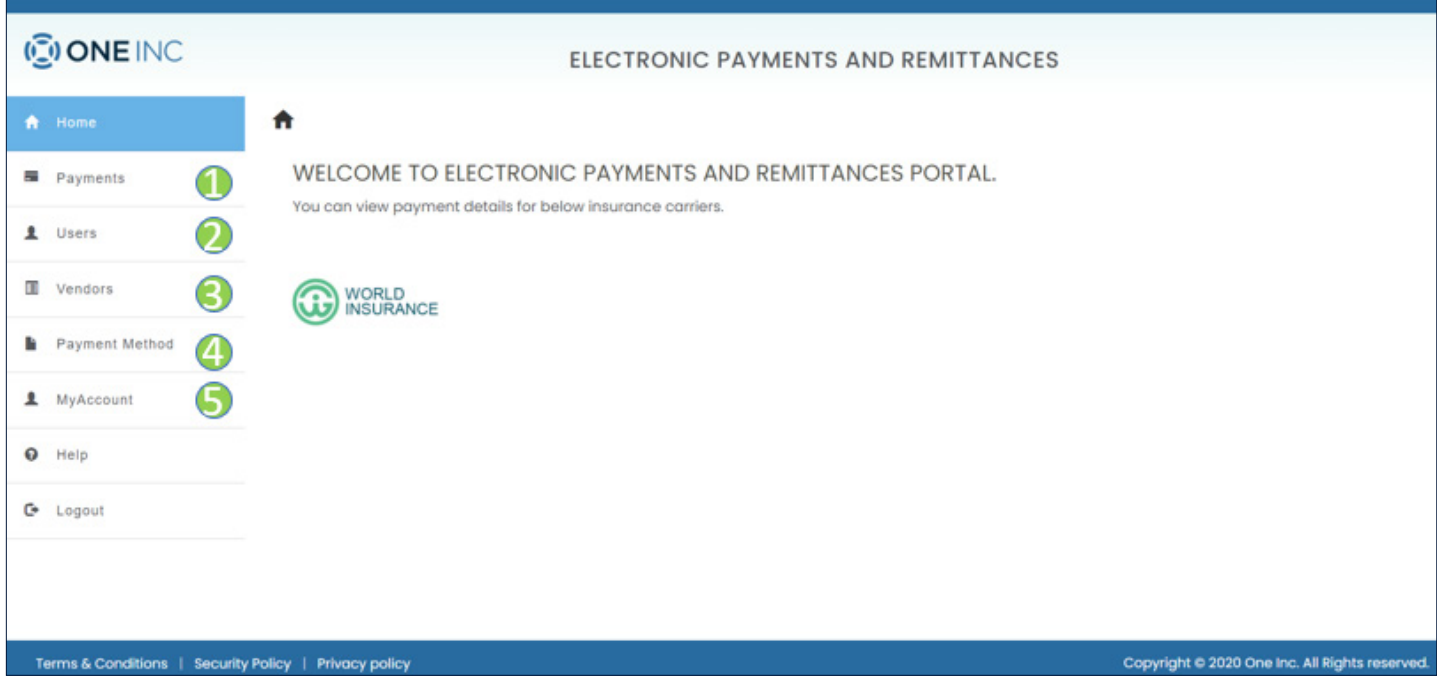

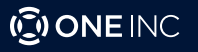

### Payment Search

To view historical payment details you can navigate to click the **Payments** tab within the left panel of the home screen. There you will have two options to choose from:

- 1. **Payment Search by Batch**
- 2. **Advanced Payment Search**

#### Payment Search by Batch:

The purpose of this report is to allow you to quickly find a payment that would have occurred in the past. If you belong to multiple clients and a multi-shop organization and have access to view remittance details for all your shops, you can choose to filter this by selecting **Client Name** and **Vendor Name**.

- 1. For particular client / vendor data Select **Client** from the **Client** drop down menu. Similarly select the **Vendor** from **Vendor** List and perform the search operation.
- 2. You can click on **EFT / Check #** within the **Remittance Summary** table to view remittance details corresponding to the **EFT / Check#**.

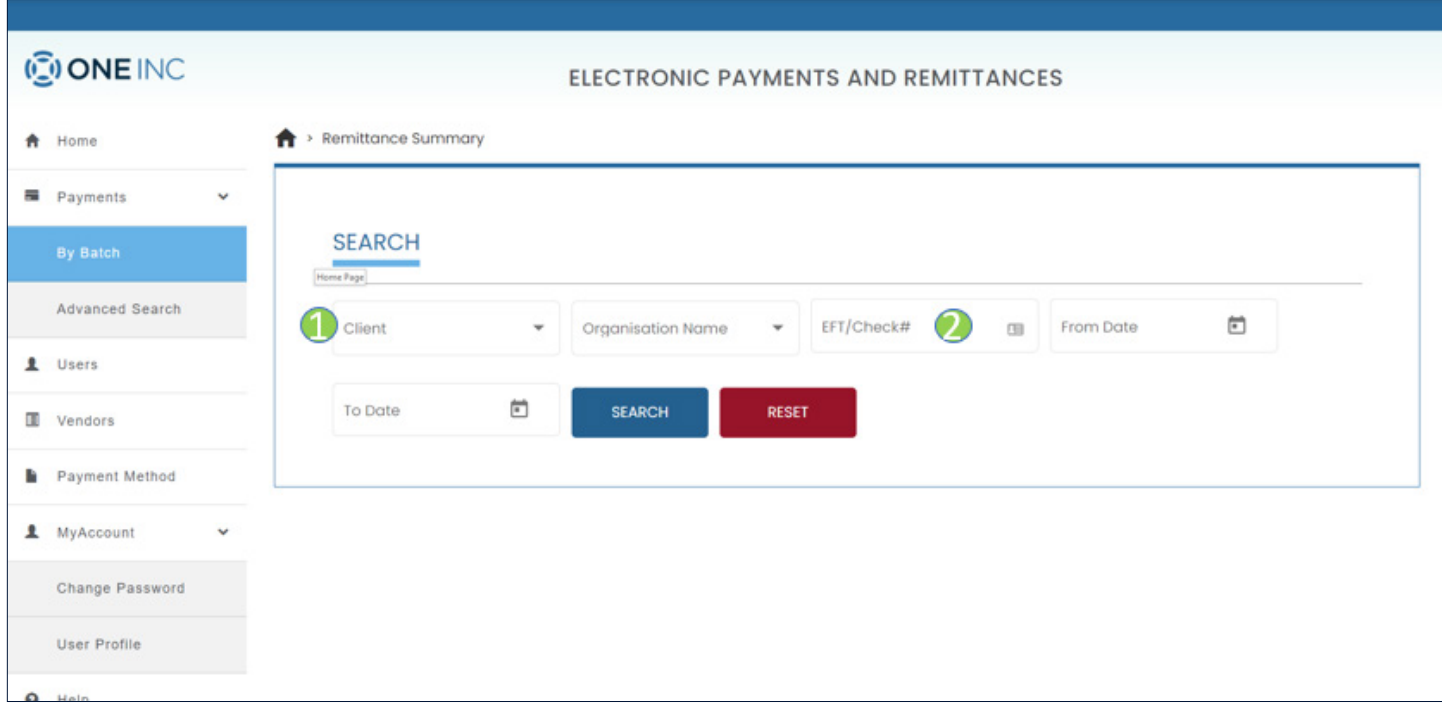

![](_page_3_Picture_9.jpeg)

#### Advanced Payment Search:

Depending on the number of payments you receive, or the payment details you have on hand to search with, you may need to use the **Advanced Payment Search**. This search includes all of the search criteria in the **Basic Search**, plus the ability to sort by **Customer Name** and **Amount**.

![](_page_4_Picture_54.jpeg)

### Reviewing Payments

Once you have set your search criteria fields and clicked submit, payment details will appear. You can also download the results in the form of an excel file by clicking on **Download to CSV** link. Use the search fields again to refine your results if needed. If payments are not found, the message *"No Records Found"* will be displayed.

![](_page_4_Picture_55.jpeg)

![](_page_4_Picture_6.jpeg)

### User Management

Navigate to the **Users** tab to review and manage the users associated with your organization.

From this page you can view the users, remove them, or edit them.

- 1. The data column **Primary User** indicates whether the user is an administer for the organization and can add, edit, or remove users.
- 2. If the user is not a **Primary User**, (indicated with the value "**N**") they will only be able to view the users and cannot add, edit, or delete any users

![](_page_5_Picture_60.jpeg)

Once you have selected to edit a particular user from the user list, you will be navigated to a page, where you can again see the user's information and what vendors they are associated with.

![](_page_5_Picture_61.jpeg)

![](_page_5_Picture_8.jpeg)

# User Management (continued)

Once you select the edit button you will be navigated to the following page and you will be able to update the users account information.

![](_page_6_Picture_34.jpeg)

Once user information has been updated, you will navigate to the following page after selecting the **Next** button. On this page you will be able to assign specific vendors to the user's account.

![](_page_6_Picture_35.jpeg)

![](_page_6_Picture_5.jpeg)

### Associated Vendor List

Navigate to the **Vendor** tab to review all of the vendors associated with your organization. You may only have a single vendor, but if you have multiple location or different vendors under your organization, then you will see multiple vendors.

![](_page_7_Picture_26.jpeg)

![](_page_7_Picture_3.jpeg)

### Adding Payment Method

When you register your account, you will be defaulted to receive payments through a digital **ClaimsCard®**. To change the preference to be paid by direct deposit or physical check, navigate to the **Payment Method** tab.

You will see your payment preference one you navigate to the tab. To make an update, select the add button.

![](_page_8_Picture_41.jpeg)

Once you click the **Add** button, you will be taken to the **Organization Details** page.

![](_page_8_Picture_42.jpeg)

![](_page_8_Picture_6.jpeg)

# Adding Payment Method (continued)

After selecting the **Next** button, you will be navigated to the following page which allows you to select your organizations new payment preference.

• Once you select a new payment method type, you will be prompted with a pop-up confirming that you are sure that you want to change your preference.

If you select the option that you are already enrolled in, you will be presented with a pop-up message stating *"You have already enrolled payment method as (payment method). Please select a different payment method."*

![](_page_9_Picture_64.jpeg)

### Virtual Card

If you select to be paid by **Virtual Card** (**ClaimsCard®**), you will first need to input your preferred email or fax number to have you **ClaimsCard®** delivered to. Once entered, select the **Next** button.

![](_page_9_Picture_65.jpeg)

![](_page_9_Picture_8.jpeg)

### Payment Preference Authorization

After entering in your email or fax number, you will be redirected to the authorization page, where you will need to enter final pieces or data and a voided check scan.

![](_page_10_Picture_54.jpeg)

### Bank Account

If you select to be paid by **Bank Transfer**, you will first need to indicate whether your account is a checking or savings account and then input your account and routing numbers. Once you have inputted your information, select the **Verify** button. If we cannot automatically verify your account we will request you submit a voided check to complete verification.

![](_page_10_Picture_55.jpeg)

### **Checks**

If you select to be paid by check we will mail them to the address that we have on file. You will also need to submit a voided check to complete verification.

![](_page_10_Picture_8.jpeg)

### My Account

#### Change Password:

You can navigate to **Account Settings** tab and click on **Change Password** to update your password. The system will first send a verification text or call to your phone number on file, providing a code that will need to be entered.

![](_page_11_Picture_53.jpeg)

#### Update Profile

If there are changes that need to be made your profile information, navigate to the **My Account** tab and then select **User Profile**. Once selected you will see the following input fields with your current profile information. Simply make the necessary updates to the appropriate profile fields and then select the **Update** button.

![](_page_11_Picture_54.jpeg)